# **How to Access Databases through CARSI (Emerald)**

### **Access Method 1:**

Click [here.](https://zjuam.zju.edu.cn/cas/login?service=https%3A%2F%2Fidp.zju.edu.cn%2Fidp%2FAuthn%2FExtCas%3Fconversation%3De1s1&entityId=https%3A%2F%2Fsp.emerald.com%2Fsp) Login with your INTL ID to access the database.

#### **Access Method 2:**

Use any web browser to access the URL: "<https://www.emerald.com/>".

1、Click "Login" on the upper right of the page.

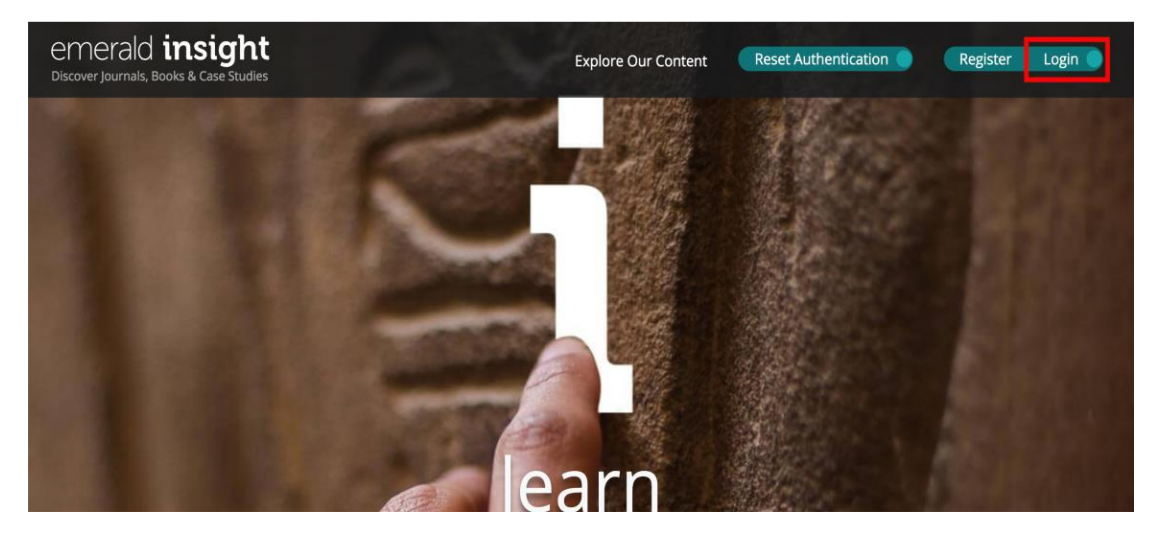

2、Enter "Zhejiang University", then click "Find.

#### emerald *insight*

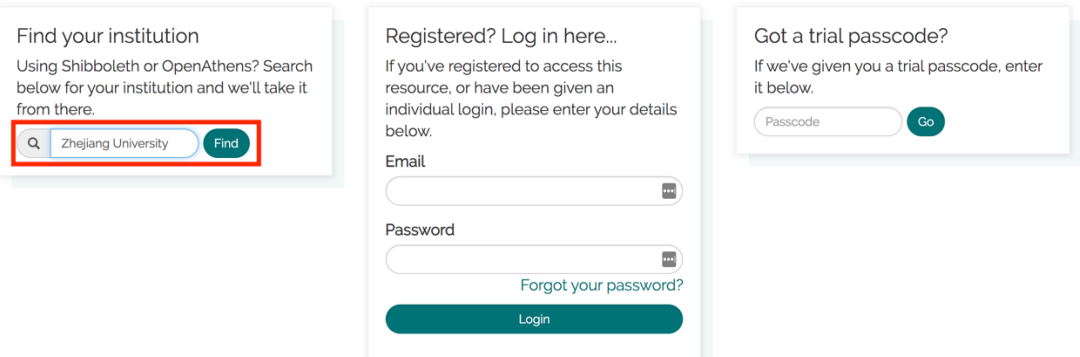

3、Click "Zhejiang University".

#### emerald *insight*

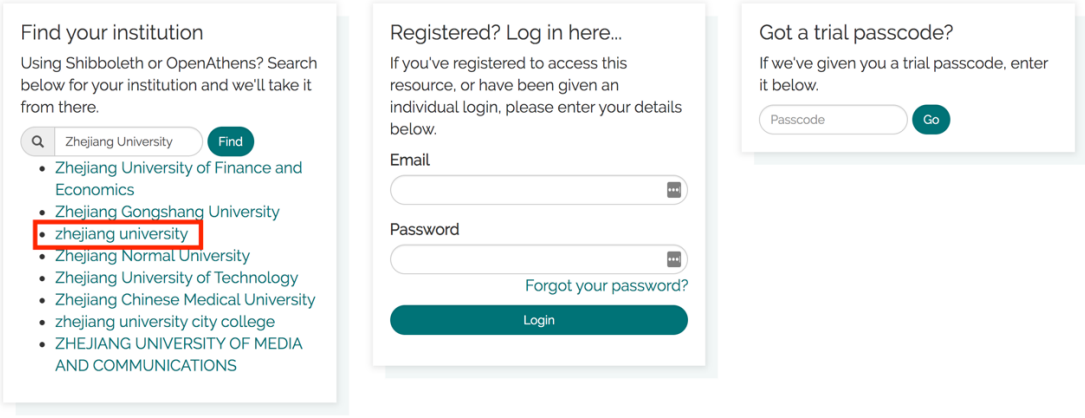

4、Information about Zhejiang University would appear on the right side of

the screen. Click "Login".

## emerald *insight*

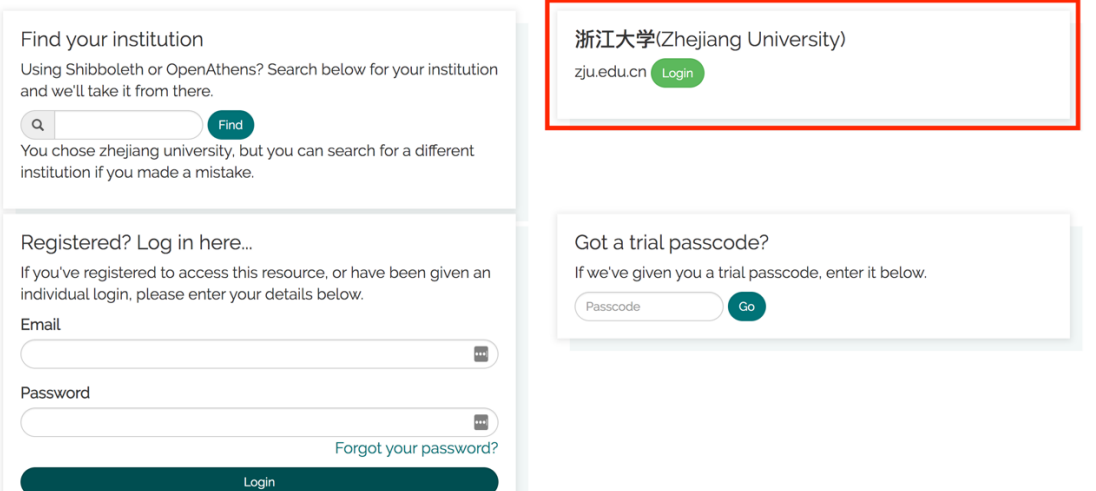

5. Login with your INTL ID to access the database.

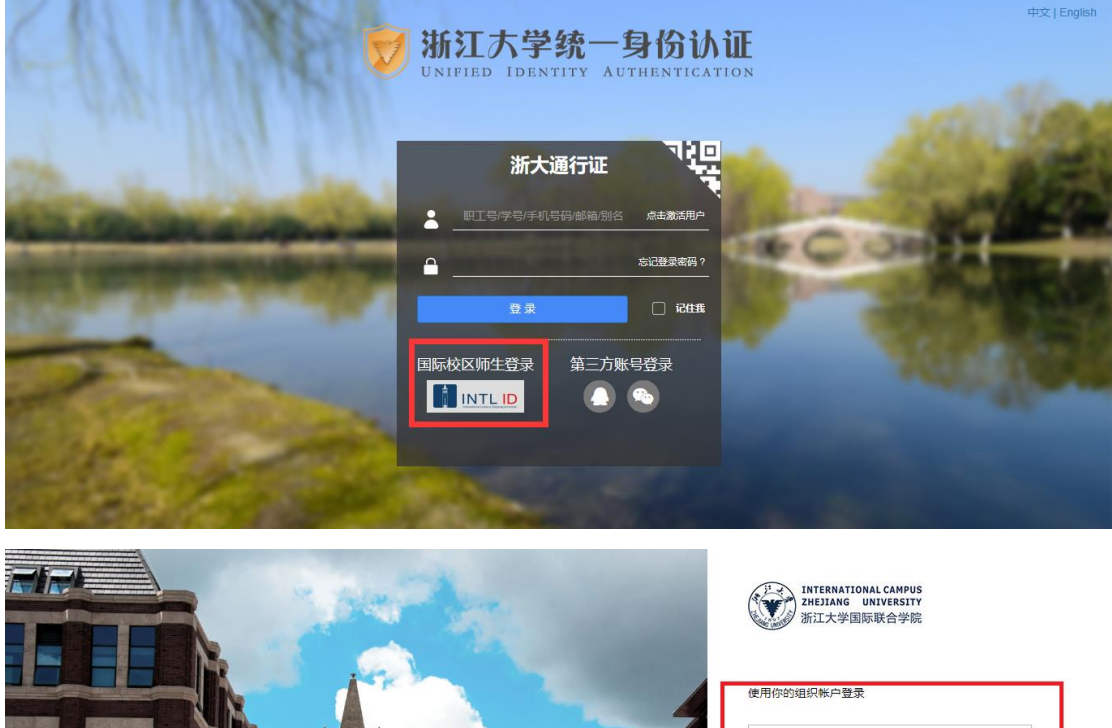

m **IVAZ** AZ **THILL** 增置

someone@example.com 蜜码 登录

Please login with your INTL ID,If you have<br>problems logging in, email its.intl@zju.edu.cn or<br>call 0571-87572669.

© 2016 Microsoft

6、Enter Emerald.

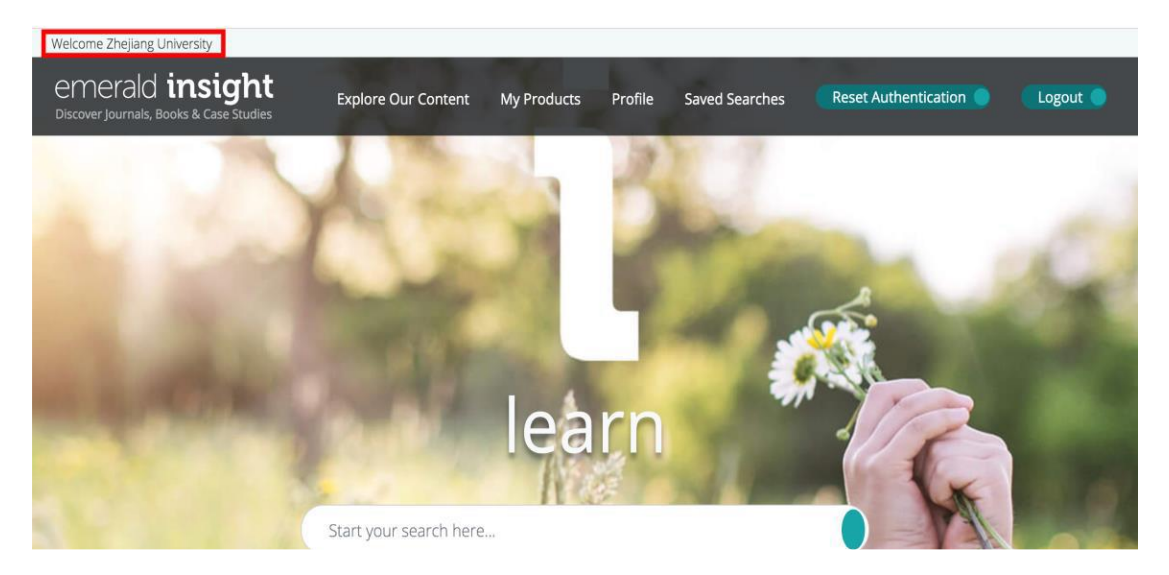